# Doing an ELDT check prior to Scheduling

After February 7, 2022, all CDL testing businesses are going to be required to do an Entry Level Driver Training (ELDT) check to determine if the applicant has completed and passed. This ELDT validation will be completed using the Commercial Skills Testing Information Management System (CSTIMS). Once this validation has been completed, the testing business will be able to schedule the applicant.

To perform this check, the testing business will log into CSTIMS and from the calendar, select the time the test is going to start by highlighting the time slot and left click. A pop-up will appear.

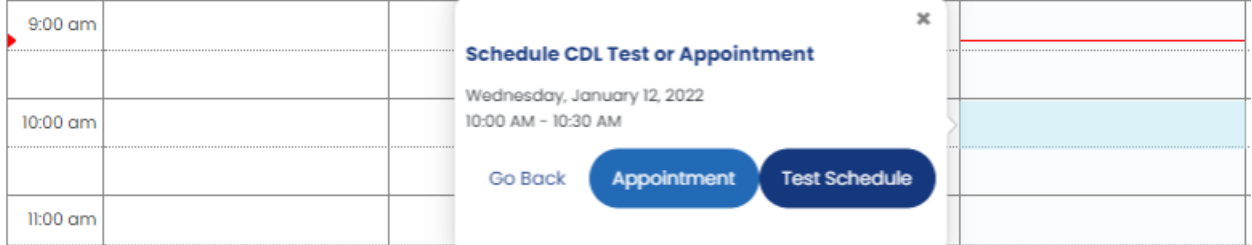

Select the test schedule button.

**C** Schedule Test - Applicant Search

This will take you to the Schedule Test – Applicant Search page.

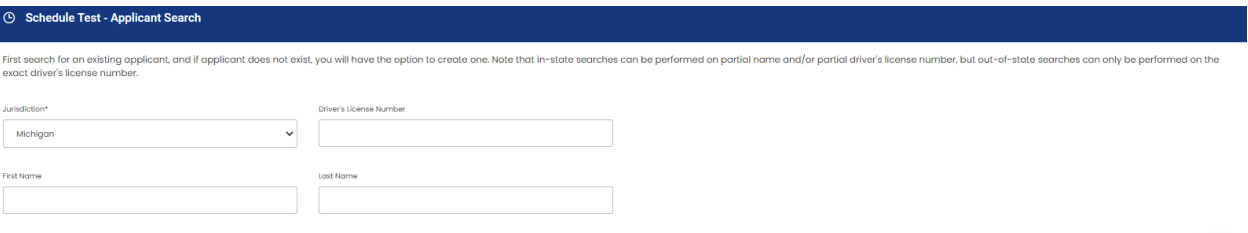

Input the driver license number or name of the applicant. If the applicant doesn't exist, select the create button in the bottom right of the screen.

Search

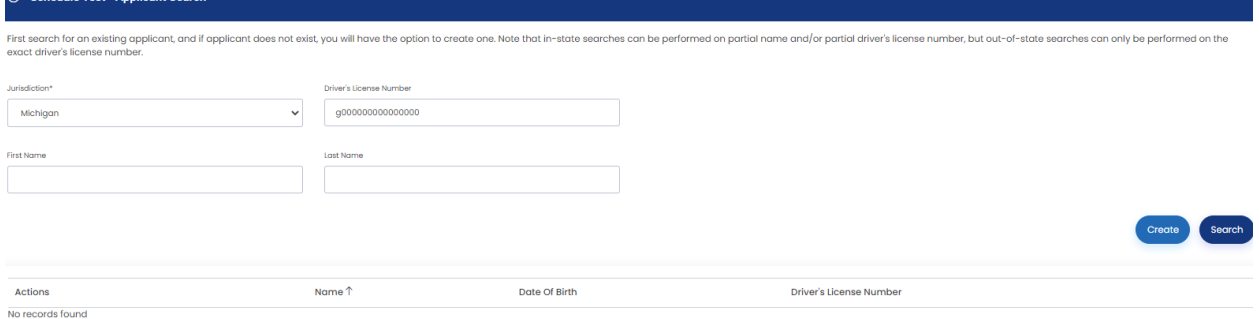

Enter the appropriate information, e.g. name, date of birth, email, phone number, and CLP information, and select the create button.

### **No result or ELDT Not Met**

The next page will appear with the ELDT information at the top. If the applicant has not been entered into the TPR you should see this information.

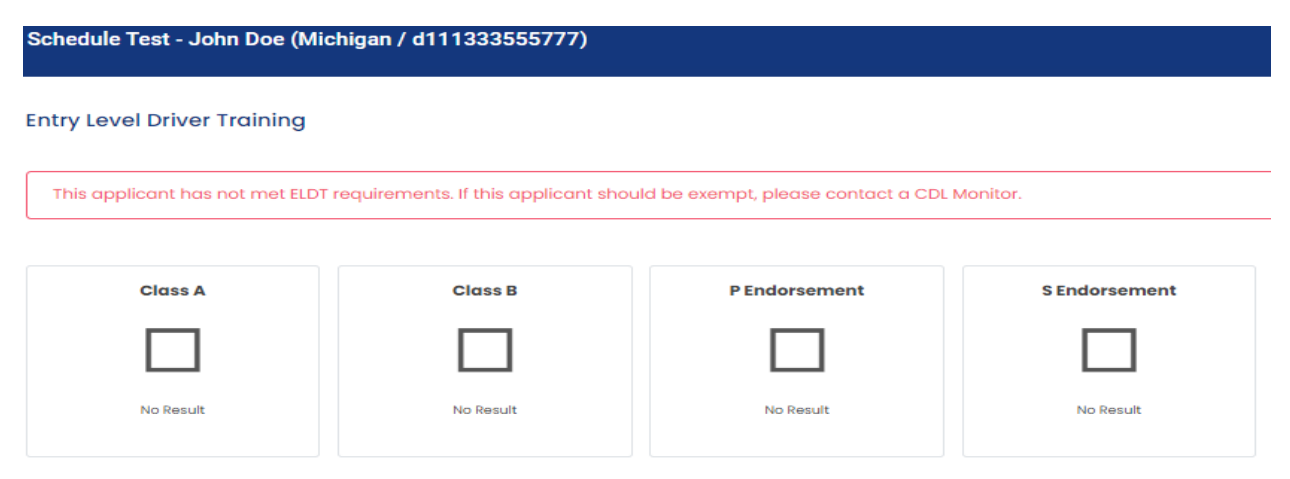

#### \***If you get this response, you cannot schedule the test.**

An applicant who has been entered into the TPR but does not have an ELDT result posted should see a large red X with "ELDT Not Met" underneath.

#### **Entry Level Driver Training**

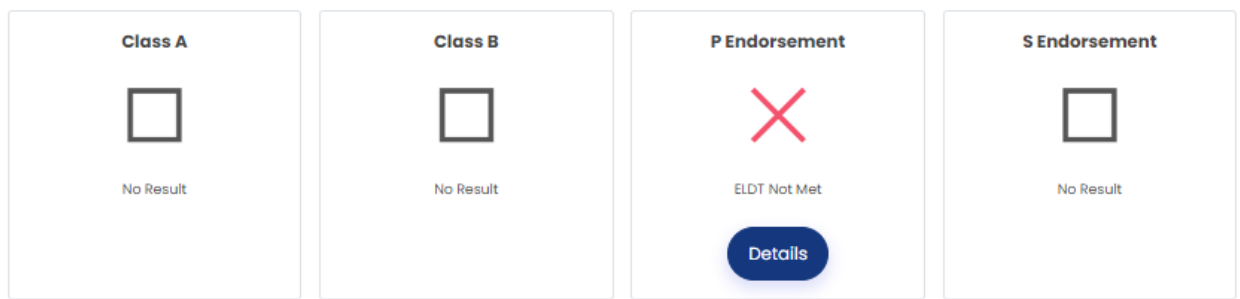

If you select the "continue" button at the bottom of the screen with either of these two scenarios displayed, you should get an error message similar to the one below which will be displayed in the upper right-hand corner.

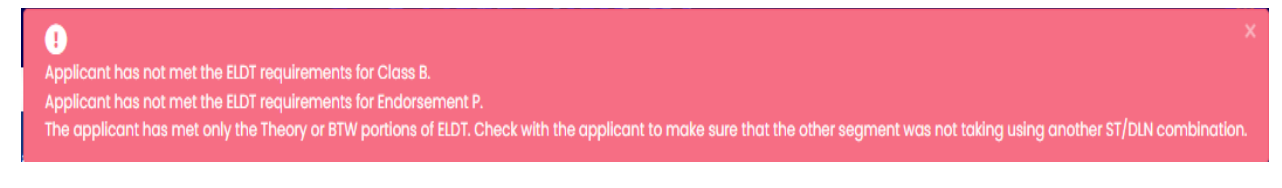

\***If you receive this error, you cannot schedule the test.**

### **ELDT Met**

If an applicant has met ELDT requirements, you will see a green check mark in the appropriate box with "ELDT Met" underneath.

#### **Entry Level Driver Training**

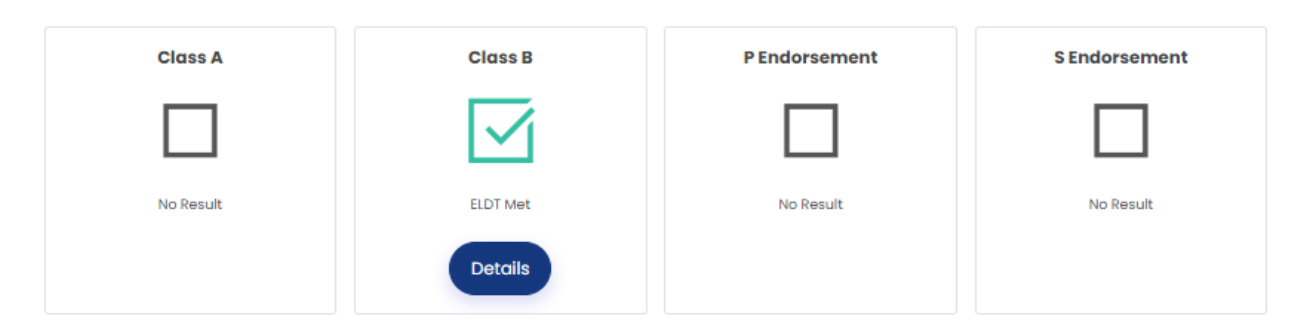

This applicant has passed training for a Class B and may be scheduled for that type of CDL so select the schedule button in the bottom right-hand corner. This will take you to the schedule test page where you will again see the ELDT information at the top. Complete the test information and select the continue button. Here you will be able to complete the scheduling process with the location and time information.

## Ţ. Applicant has not met the ELDT requirements for Endorsement S.

If you receive this error, you will need to modify your test schedule information or tell the applicant they do not qualify for the test they are trying to schedule.